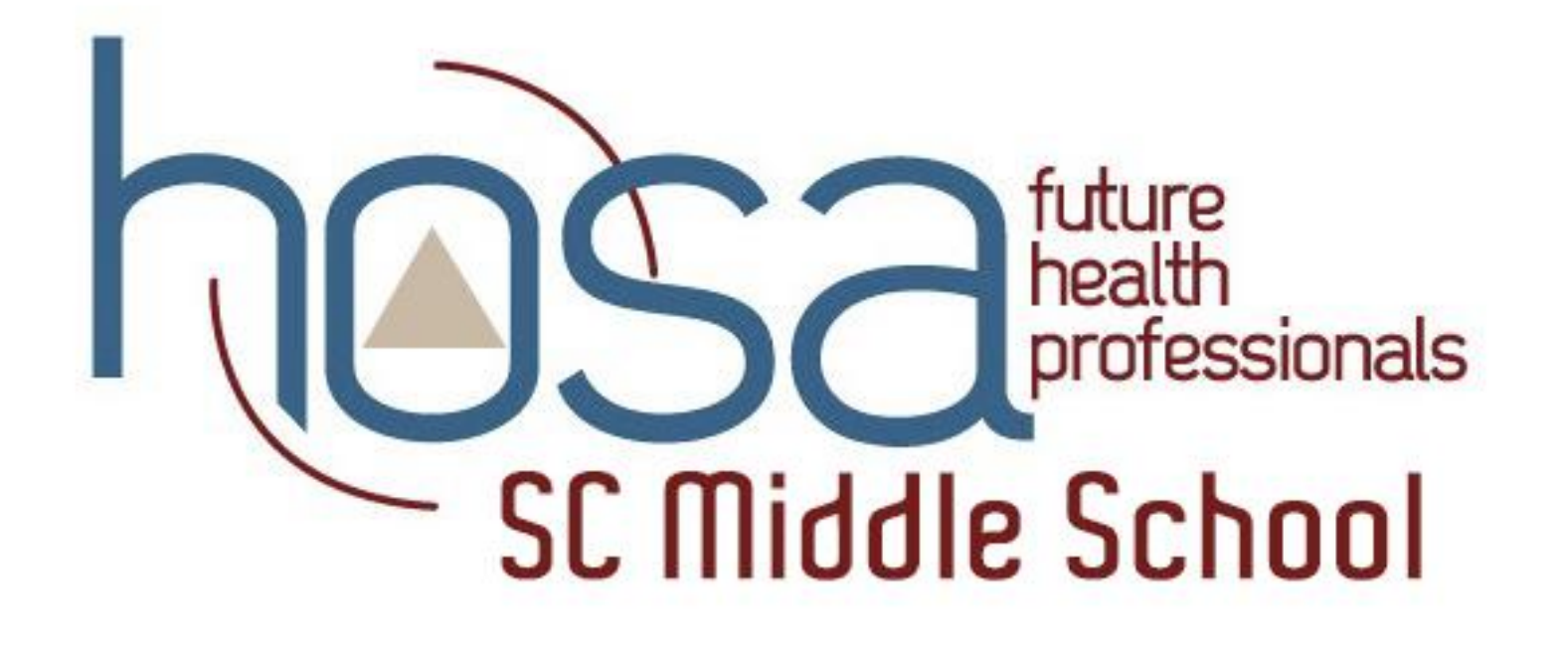

## **IMPORTANT REGISTRATION INFORMATION**

- ❖ Register your HOSA Members (students and advisors). Make sure you register your chaperones and guests as well; they are not required to be a HOSA Member
- ❖ Middle School may register for the following competitive events (Students may only compete in ONE competitive event; however the student may also compete in any recognition event).
	- **Knowledge Test**
		- **EXPLOREGATE:** Health Career Exploration
		- Nutrition
	- **Leadership Events**
		- Prepared Speaking
		- Speaking Skills (this is an event for students with IEP's)
	- **Teamwork Events**
		- ▶ Health Career Display
		- Health Education
	- **Recognition Events**
		- Barbara James Service Award
		- HOSA Happenings
		- HOSA Service Project
- ❖ Conference registration fee is \$10 per student/advisor/chaperone
- ❖ Registration Deadline is April 10th.
- ❖ Schools are limited to 3 competitors/3 teams per event/ per school.

# 2020 Middle School Conference Registration opens February 18, 2020 and closes April 10, 2020 To register, go to: <http://apps.hosa.org/>

Page 3

## Log into your SC HOSA account

Welcome to HOSA's new Conference Management System. To learn more about the new system, visit the Local HOSA Advisor CMS4 Tutorial.

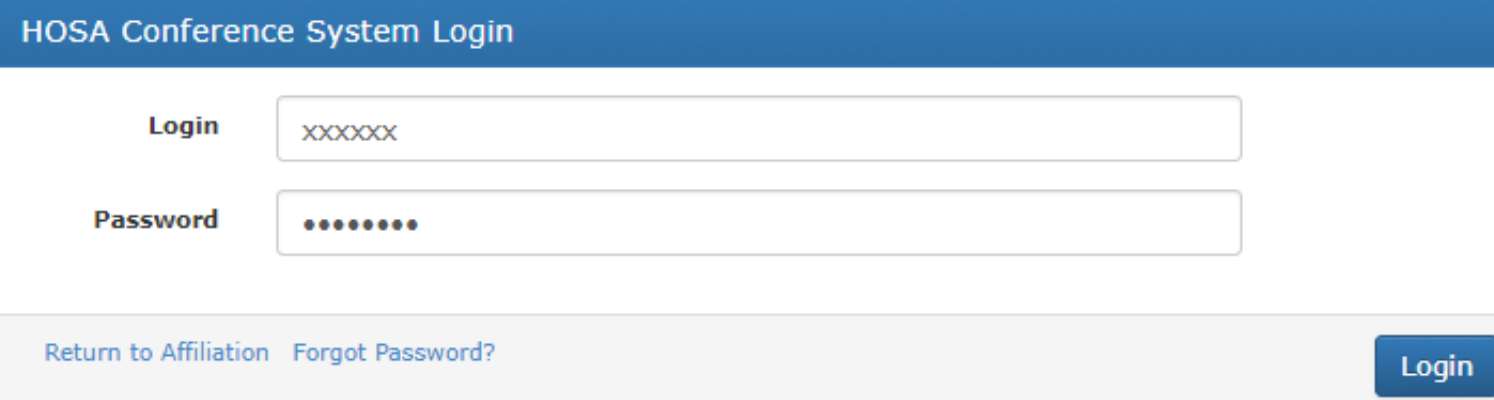

Type in your login information. login: charter number and password

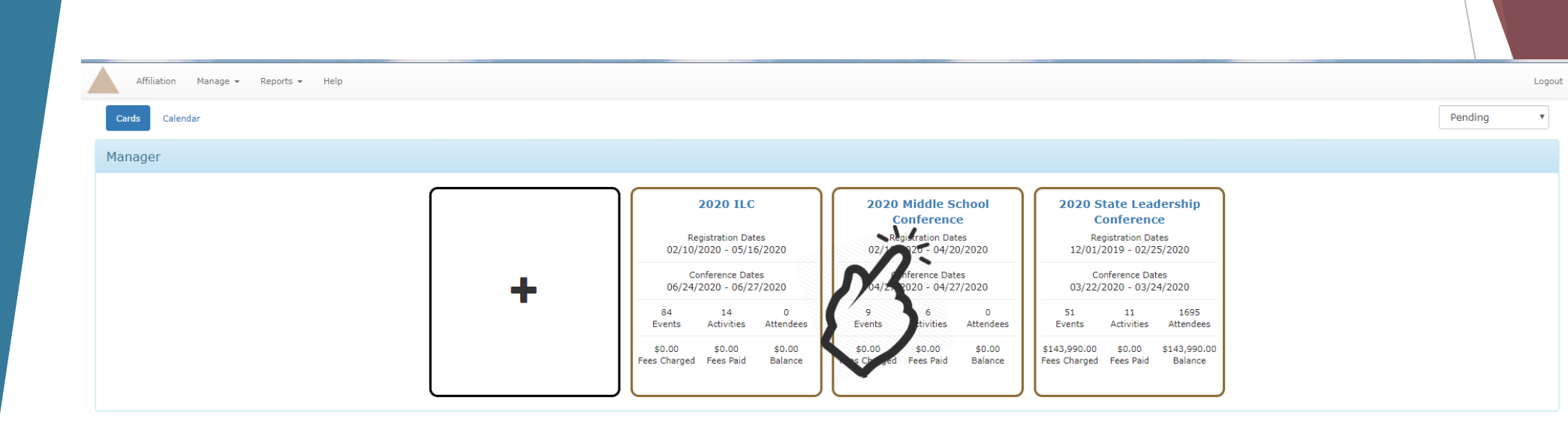

### **Click on 2020 Middle School Conference**

#### C PAYA AWAY PANAHAIIb ANIIAI AIRA IA/ANIANAIA IA 1200 FEBRUAREA ILAY

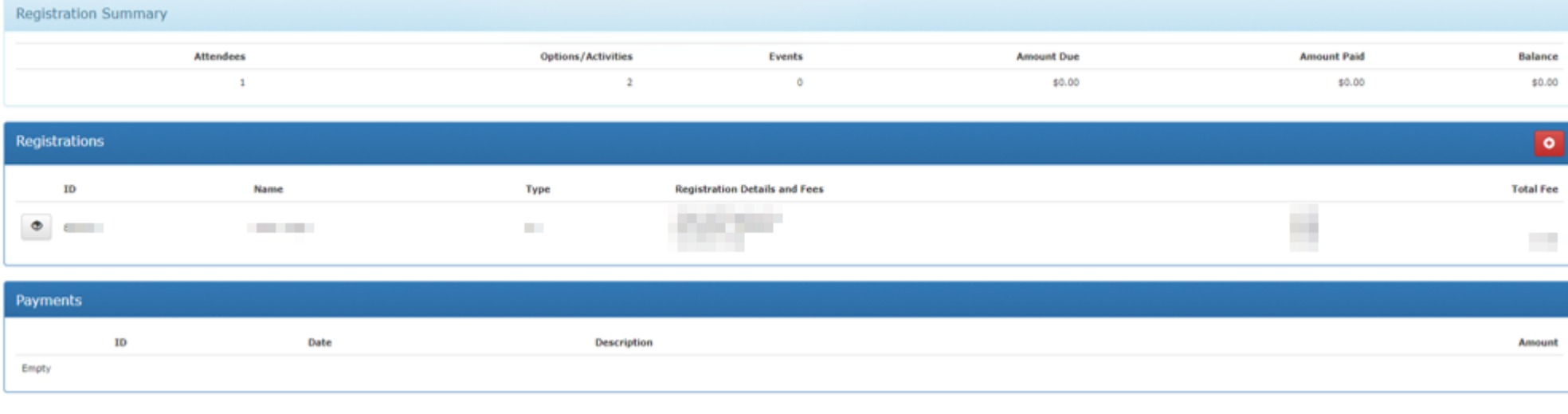

### Register Men bers Register Family/Guest/Other

## **Click on "Register Members"**

Page 6

2018 State Leadership Conference Logout

### South Carolina HOSA Inc.

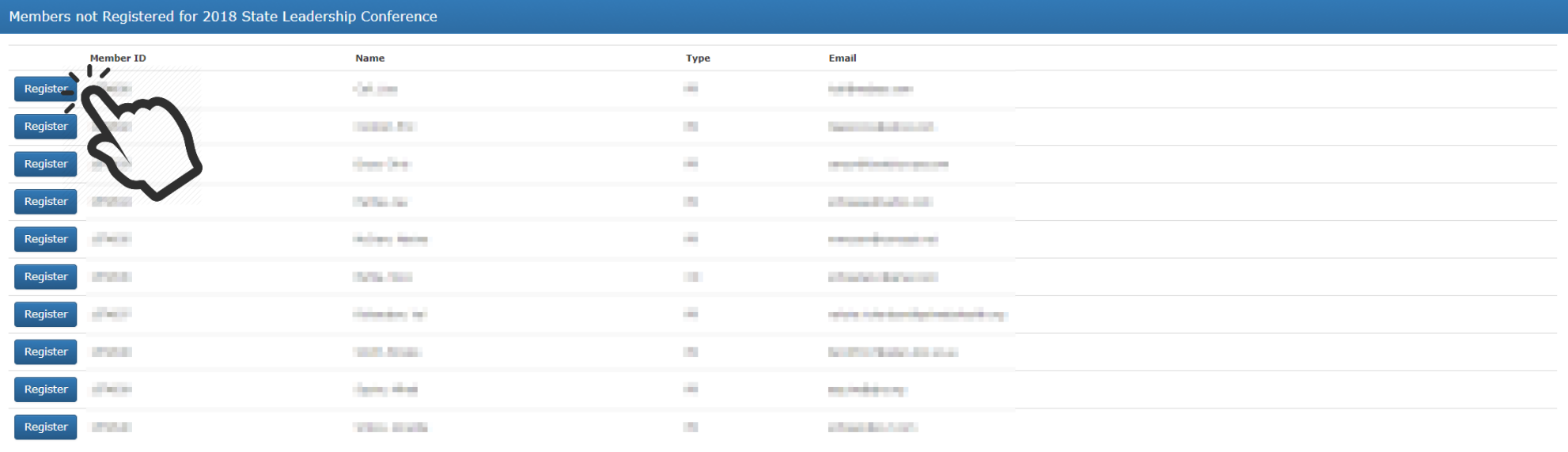

Register Members Register Family/Guest/Other

## Choose the member you would like to register. Click on "Register."

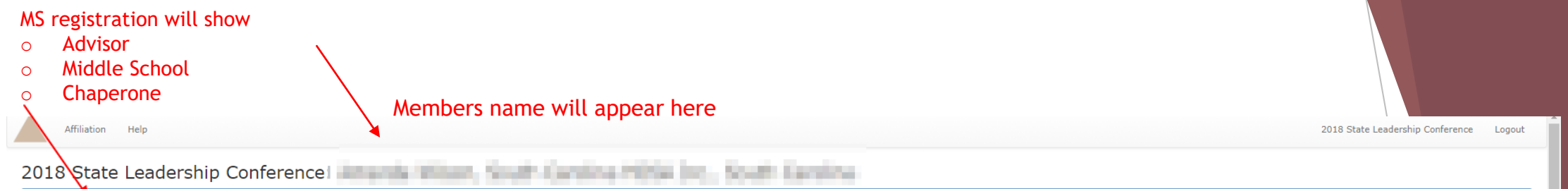

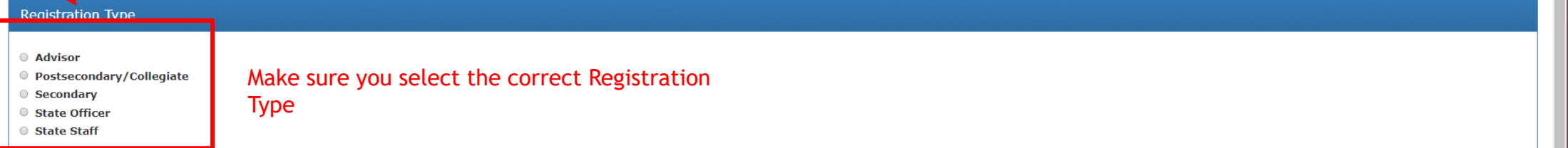

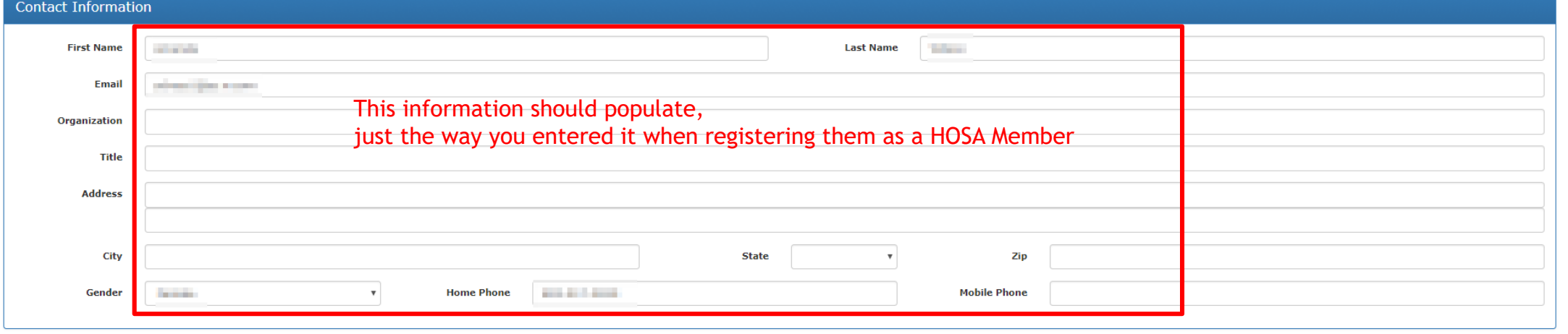

Options/Activities

 $\sim 100$ 

Add Options/Activities v

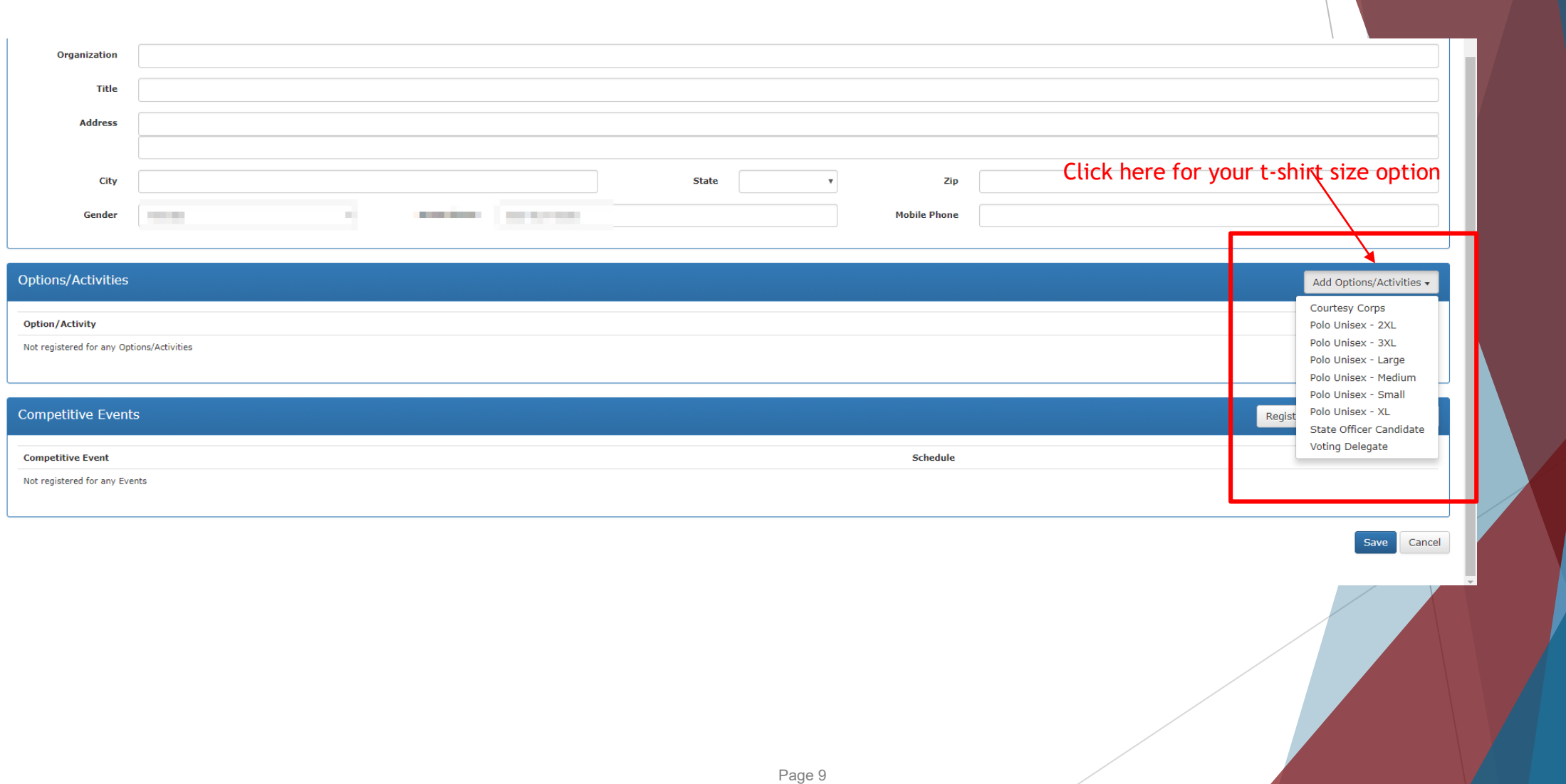

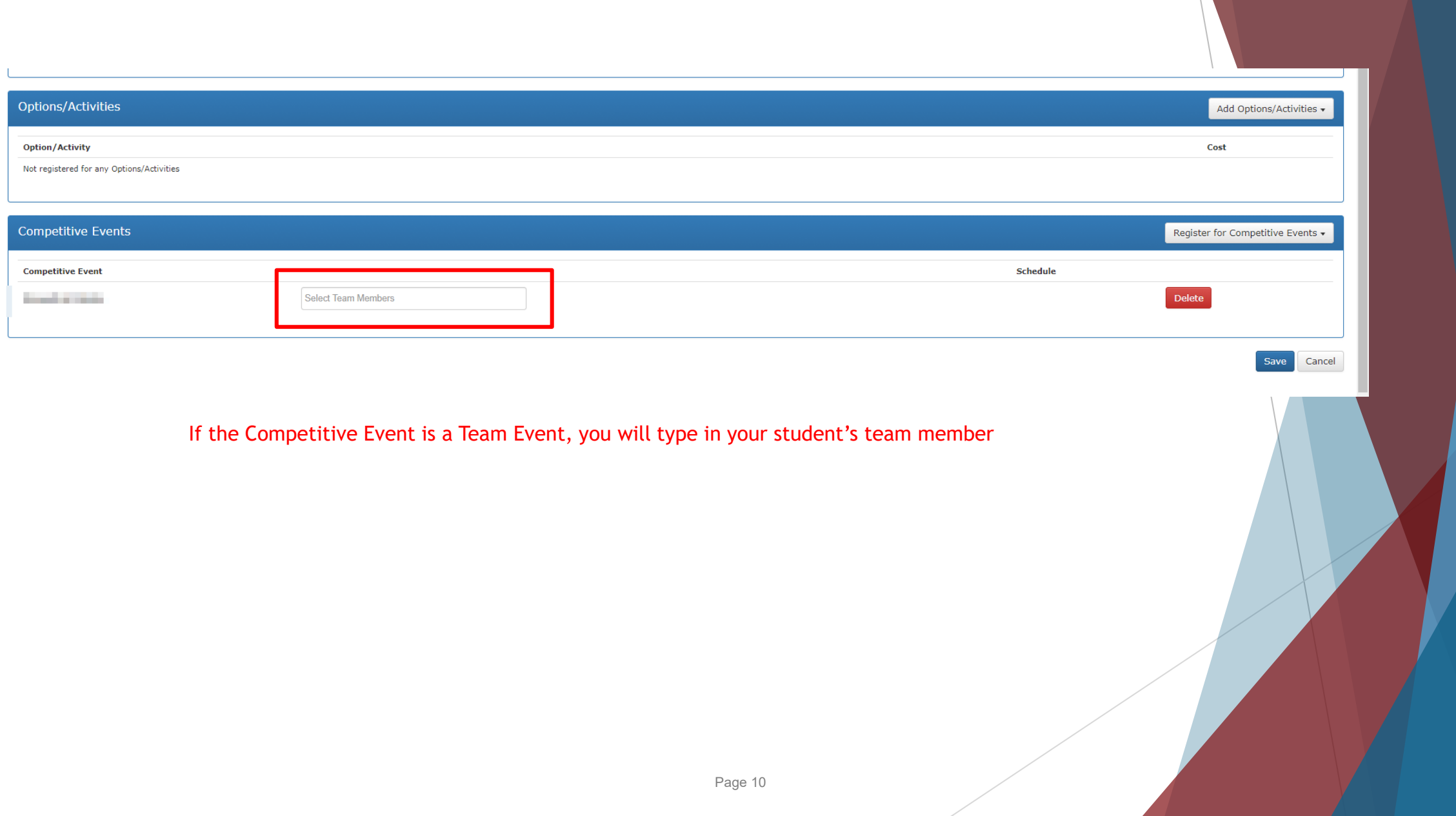

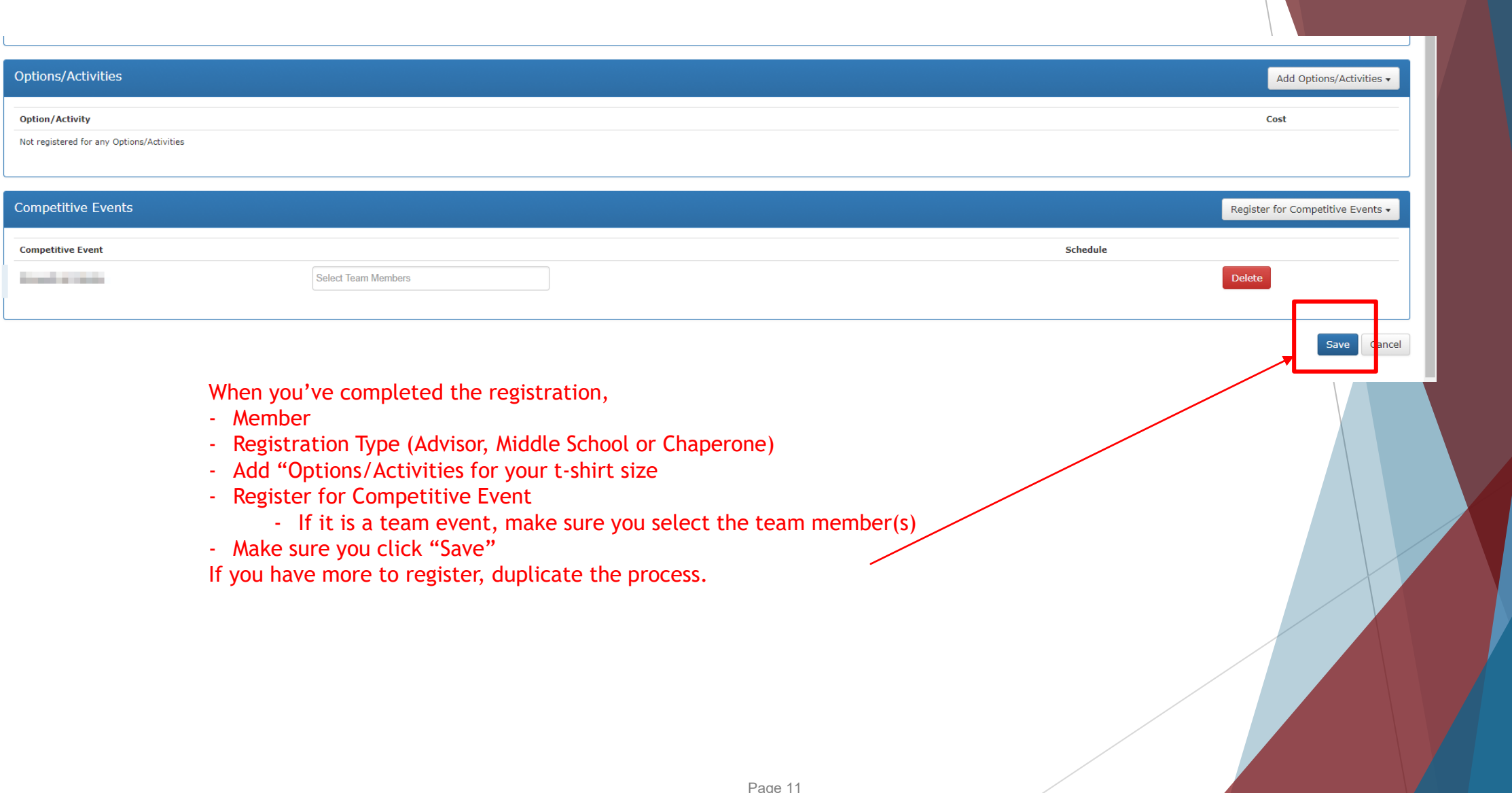

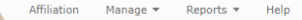

2017 Fall Leadership Conference Logout

V 2017 Fall Leadership Conference Registrations for **Conference Control of the Control of the Conference Registrations for the Conference Registrations of the Conference Registrations for the Conference Registrations of th** 

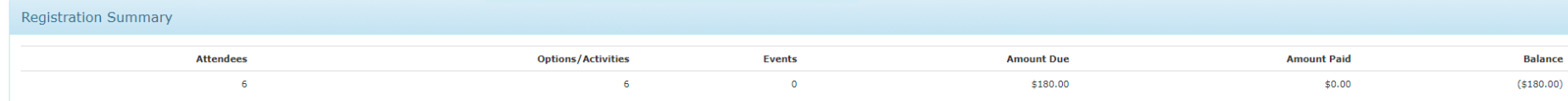

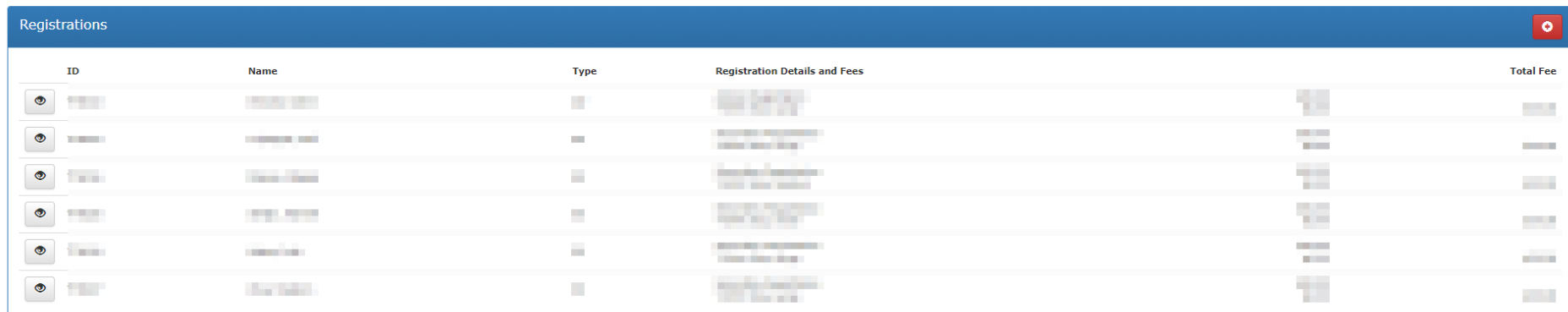

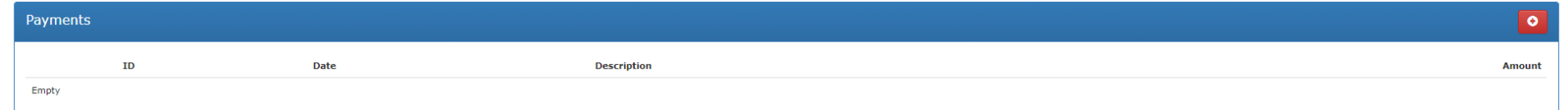

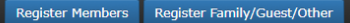

When you've completed your registration, You can click on "View"

- Registration
- Competitive Events you registered for your students
- Options/Activities
- Un-registered members

When you've completed your registration, You can click on "Reports"

- An Invoice
- Summary of your registration (you will want to keep
- a copy of your summary for your records).

**After completing all registrations,**  save a copy of the **Summary Report/Invoice, for your files.**